# **ESP32-S3**マイコンボード 入門テキスト サンプル

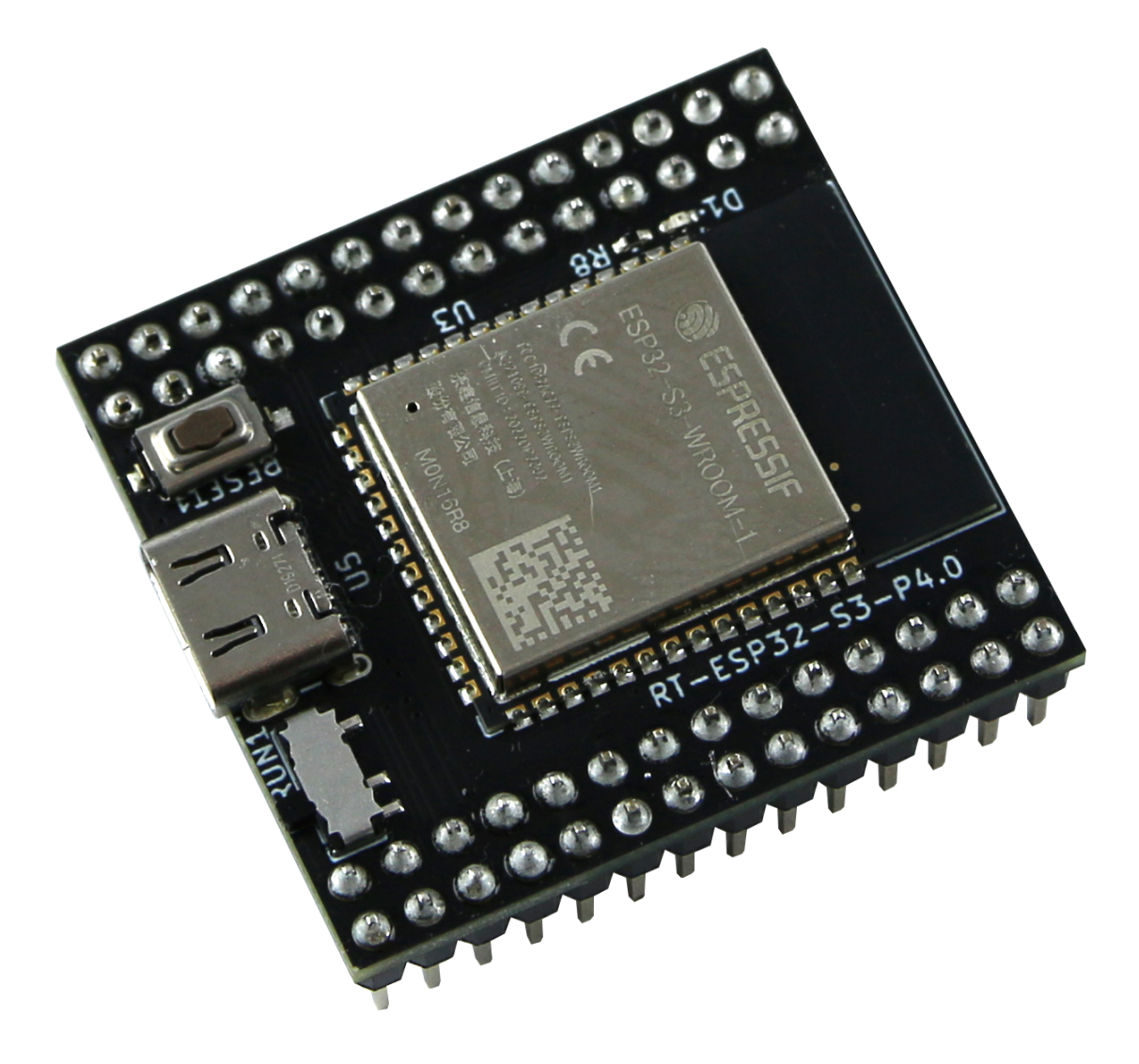

 **1.0**<sup>版</sup> 株式会社アールティ

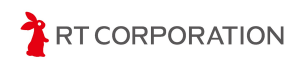

# ┃目次

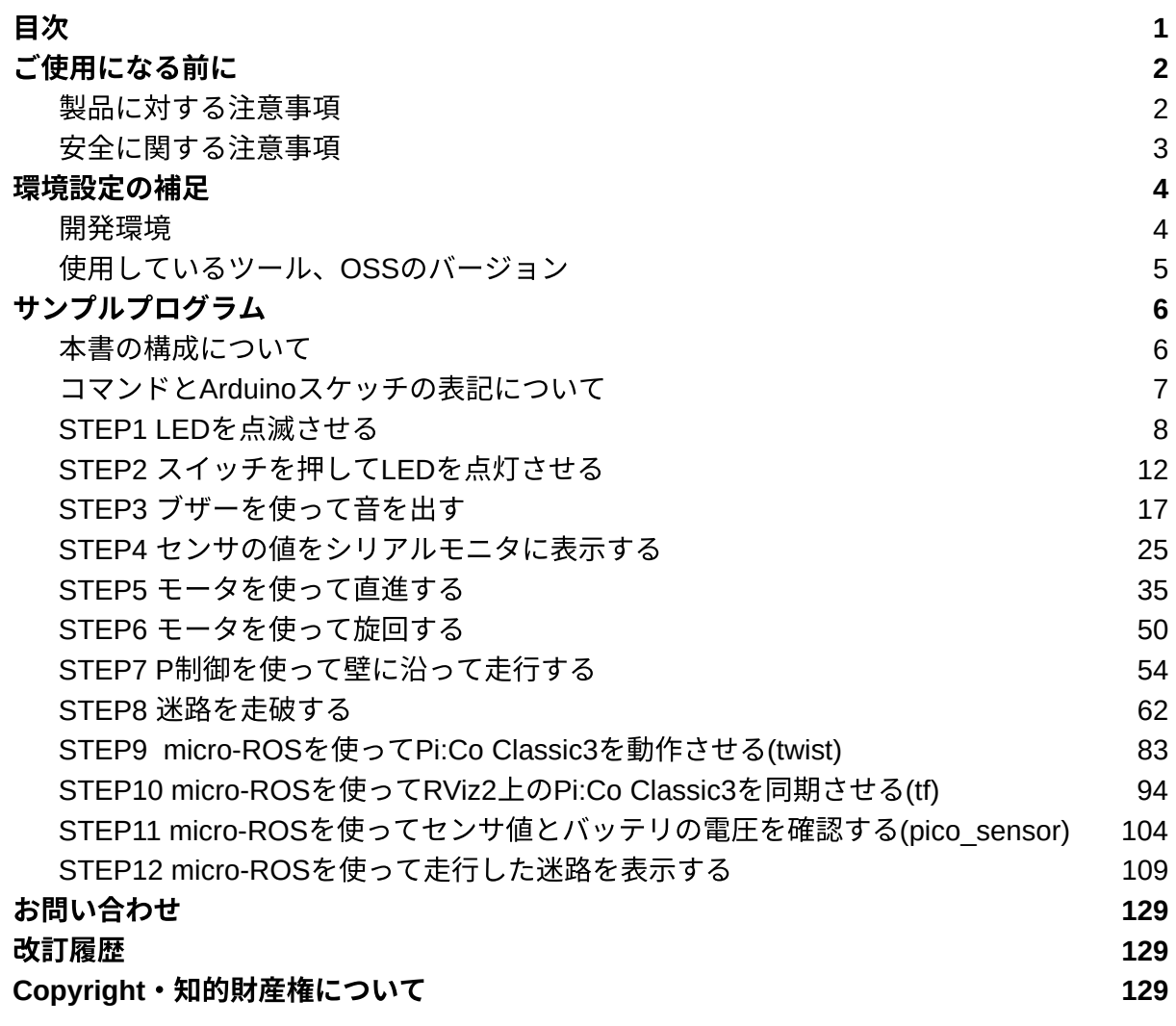

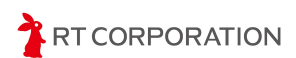

## ┃ご使用になる前に

 この度は、弊社の「ESP32-S3マイコンボード(以下「本製品」といいます)」をお買い 上げいただき、誠にありがとうございます。

ート音に、「女品ハラジブブブブブブリ゙)」。<br>になる前に、別紙の**ESP32-S3マイコンボード インストールマニュアル**をお読みいただきま<br><sup>オトミナ頤</sup>いいたします  $25.53$ 

### 製品に対する注意事項

- 初めてロボットを使用される方は、経験者と一緒に作業することをお勧めします。
- 本書は、Windows、macOSまたはLinuxの基本的な使用方法を理解している方を対 象として構成されています。
- 本書の内容や本製品の仕様および外観ならびにweb上で公開しているデータおよび<br>──情報は、 改良のため予告なく変更することがあります。 改良版は、ご購入時点の製 品、データおよび情報と異なる可能性がありますが、異なる点について交換、返 品、データのかり情報と交ぶの可能性がありかりが、 突ぶる点について交換、返<br>会 『Gロ』站亦竿はいたしかわますのなごフネいたゼキますトスか陌いいたしま ⾦、返品、改変等はいたしかねますのでご了承いただきますようお願いいたしま す。
- 本書において記載されております画像、その他記載されている会社名、製品名等の 固有名詞は各社の登録商標または商標です。なお、本文中では、TM、(R)マークは省<br>略しております。  $\frac{1}{2}$

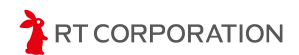

## 安全に関する注意事項

### 警告表示について

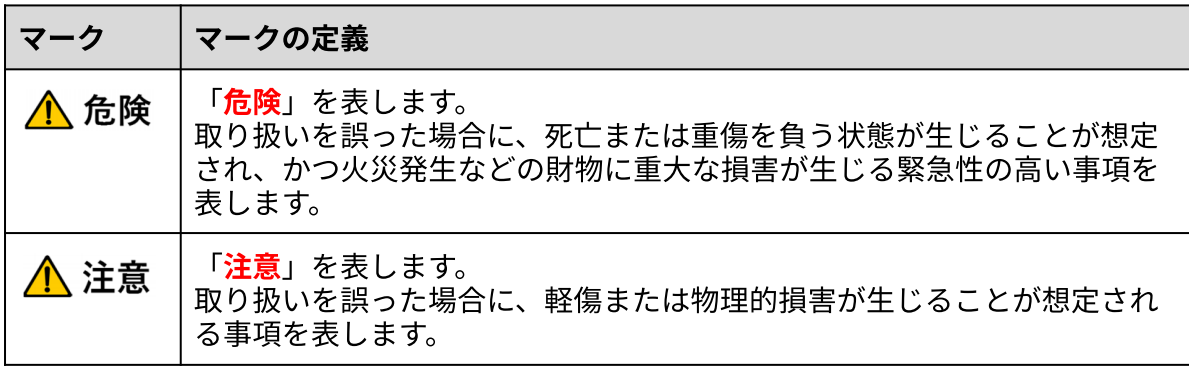

### 危険内容および対応方法

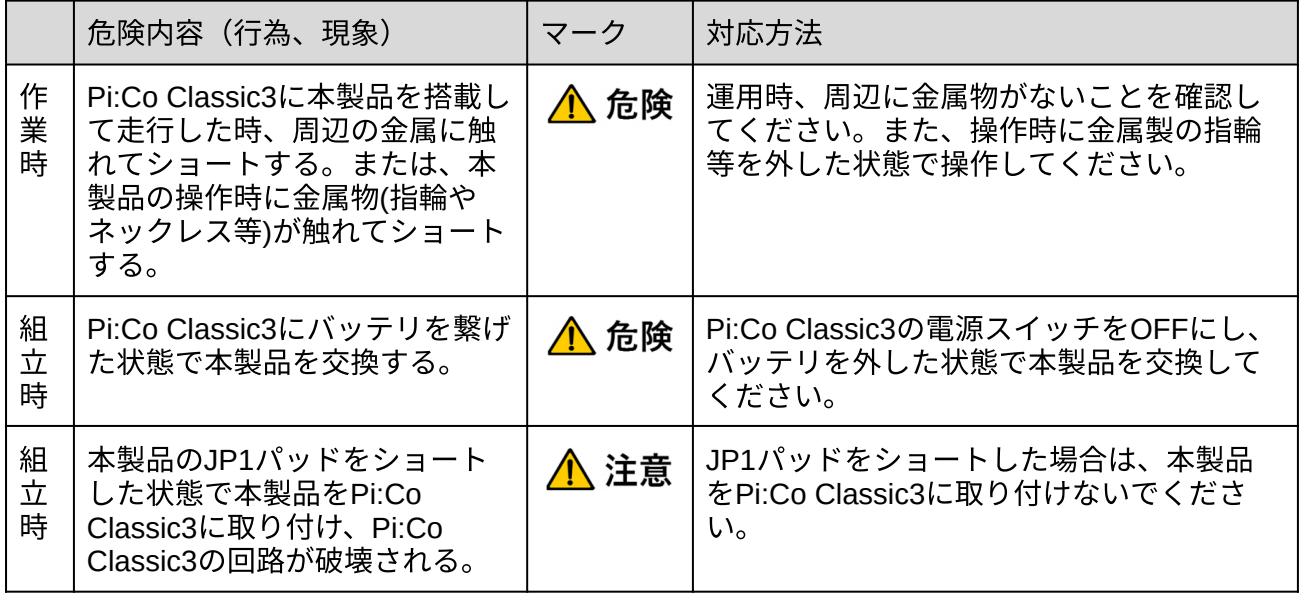

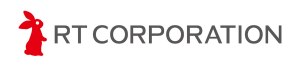

# サンプルプログラム

ーここでは、本製品のサンプルプログラム集であるmicro-ROS Arduino examples for Pi:Co<br>Classis?を思いて、大制旦の門発大辻とDi:Co Classis?の動かし大を解説します。あらかじ Classic3を用いて、本製品の開発方法とPi:Co Classic3の動かし方を解説します。あらかじ め別紙のインストールマニュアルを参考にしてサンプルプログラムをインストールしてくだ<br>さい。

こ・。<br>- 本製品のサンプルプログラムはArduino IDEで開発できるため、ロボットプログラミング<br>知ら考にとって傷しい環境でPi:Co Classia?の動かし方を覚ぶます。例えば、Arduina IDE7 初心者にとって優しい環境でPi:Co Classic3の動かし方を学べます。例えば、Arduino IDEで は、よく使われる初期設定が関数として⽤意されており、Serial.beginやtimerBeginのような 関数を実⾏するだけで初期化ができるようになっています。またdigitalWriteやanalogRead などの関数名を見るだけで何をするのか判別できることも初心者を助けてくれます。

# <del>ーーの開発</del><br>一

ーとった、ロボットプログラミングから音のだめに本書の構成を主張しています。Arduino IDE<br>半では、Arduino IDEの使い方とPi:Co Classic3の動かし方を解説しています。Arduino IDE<br>でのプログラミング経験がないちや、LEDやブザー、モータなどを動かしたことがない方で でのプログラミング経験がない方や、LEDやブザー、モータなどを動かしたことがない方で も理解できる内容です。本製品とPi:Co Classic3の回路図も載せているので、プログラムと 合わせて読むとPi:Co Classic3の動かし⽅がより理解しやすくなると思います。

本書の後半からROS 2とmicro-ROSが登場します。前半でPi:Co Classic3の動かし方を習 得しているため、micro-ROSの使い方を集中して学ぶことができます。

本書で扱うサンプルプログラムの構成は次のとおりです。最終的にPi:Co Classic3でマイ<br>クロマウス競技に出場できるようにサンプルプログラムが作られています。

クロマクス<sub>競技に出場</sub>できる。<br>STEP1からSTEP7までが、マイクロマウスとして必要な機能を確認するサンプルプログ<br>*= / で* †

。<br>STEP8がマイクロマウスとして動作するサンプルプログラムです。<br>STEP9からSTED11がmiere DOSを使ってDCの両西にセンサの値を

STEP9からSTEP11がmicro-ROSを使ってPCの画面にセンサの値を表示させたり、PCか <sup>ら</sup>Pi:Co Classic3を移動させたりする基本的なサンプルプログラムです。

STEP12はmicro-ROSとマイクロマウスのプログラムを組み合わせて迷路の探索を可視化 するサンプルプログラムです。

| サンプル               | 内容                                    | 開発環境                             |
|--------------------|---------------------------------------|----------------------------------|
| $STEP1 \sim STEP7$ | LEDやセンサ、モータなど、マイクロマウス<br>として必要な機能を動かす | <b>Windows</b><br>macOS<br>Linux |
| STEP8              | マイクロマウス競技用のプログラム                      | <b>Windows</b><br>macOS<br>Linux |
| STEP9~STEP11       | micro-ROSを用いてセンサやモータなどを<br>動かす        | Linux (Ubuntu)                   |
| STEP <sub>12</sub> | micro-ROSを用いたマイクロマウス競技用<br>のプログラム     | Linux (Ubuntu)                   |

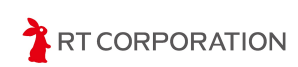

### **STEP1 LED**を点滅させる

**A** 前方にある4つのLEDで0.5秒間全点灯、0.5秒間全消灯を繰り返すサンプルプログラムで<br>-す。

# 回路図

LEDの点滅に関する回路要素を抜粋した回路図を下記に示します。<br>-

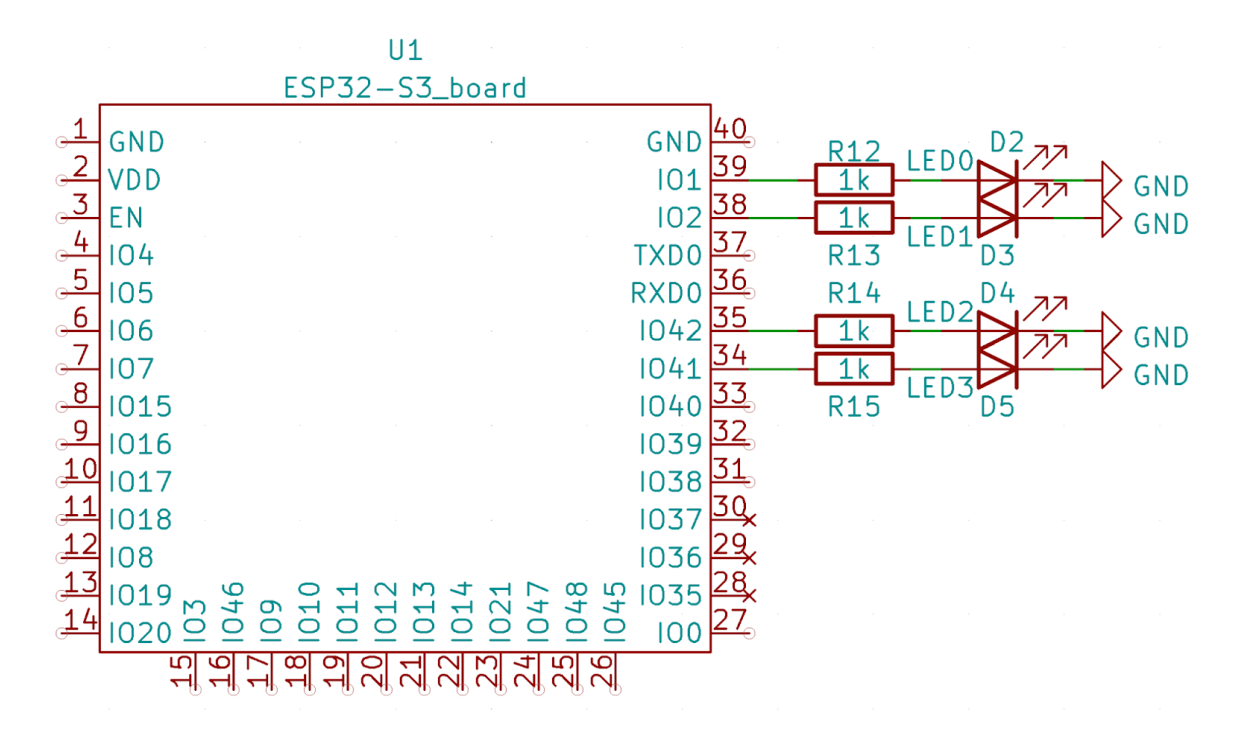

### LED駆動回路

## 回路の動作説明

1を出力するとGPIOに接続されているLEDが点灯し、0を出力するとLEDが消灯する回路<br>オープログラムで"1"を出力するとGPIOでは3.3\が出力、"0"を出力するとGPIOでは0\が です。プログラムで"1"を出力するとGPIOでは3.3Vが出力、"0"を出力するとGPIOでは0Vが<br>出力します。  $H$ <sub>2</sub>,  $H$ 

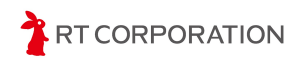

# プログラム

STEP1のプログラムを図で示します。<br>-

### <sup>図</sup>1-1

```
C/C++ #define LED0 1 
#define LED1 2 
#define LED2 42 
#define LED3 41
```
### <sup>図</sup>1-2

```
C/C++ void setup(){ 
// put your setup code here, to run once: 
pinMode(LED0, OUTPUT); 
pinMode(LED1, OUTPUT); 
 pinMode(LED2, OUTPUT); 
 pinMode(LED3, OUTPUT); 
}
```
### <sup>図</sup>1-3

```
C/C++ void loop(){ 
// put your main code here, to run repeatedly: 
digitalWrite(LED0, HIGH); 
digitalWrite(LED1, HIGH); 
digitalWrite(LED2, HIGH); 
 digitalWrite(LED3, HIGH); 
 delay(500); 
 digitalWrite(LED0, LOW); 
 digitalWrite(LED1, LOW); 
 digitalWrite(LED2, LOW); 
digitalWrite(LED3, LOW); 
 delay(500); 
}
```
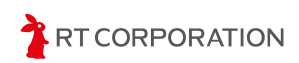

# ,,,,,,,,

マイコンのサンプルプログラムとして一番よく使われているのがLEDを点滅させるプログ<br>/です、LEDが点滅することをLチカと呼びキオ、Lチカができることは、フィコンの門発 ラムです。LEDが点滅することをLチカと呼びます。Lチカができることは、マイコンの開発 環境が整ったということだけではなく、簡単なデバッグ環境が整ったことを意味します。 STEP1以降では、プログラムの動作を確認するために、Lチカが活躍します。

#### **main**関数について

ArduinoスケッチはC言語ライクなプログラミング言語のため、C言語もしくはC++言語と ほぼ同じ記述ができます。このサンプルプログラムではC⾔語ライクで記述しています。

<sup>C</sup>⾔語では、main関数というプログラム開始時に実⾏される関数を必ず記述します。しか し、Arduinoスケッチには、main関数がありません。その代わりにsetup関数とloop関数があ ります。setup関数を実⾏した後に、loop関数が実⾏される仕組みです。loop関数は、最後ま で処理が終了するとloop関数の先頭に戻って再び処理を実⾏する特性を持っています。

#### **#define**について

プログラムの初めにある#defineについて簡単に説明します。

\_\_define文はdefineの右にある文字列を、その右にある数字や文字列に置き換えてコンパイ<br>ルするプリプロセッサのマクロ定義です。 *ルッセンファロセット*のマクロに扱った。<br>-

#### $C/C++$

#define LED0 1

というdefine文を書くと、プログラム中の"LED0"と書かれた所が" 1 "に置き換わってコンパ<br>イルされます。

ールとToology。<br>- Pi:Co Classic3には表示用のLEDが4つあります。LEDを制御する文を分かりやすくするた<br>- All LEDS LED3 LED3 LED3という文字列を字差し、ESD33 S3のIO番号と約づけてい め、LED0、LED1、LED2、LED3という文字列を定義し、ESP32-S3のIO番号と紐づけてい<br>ます。

。<br>上記のdefine文で定義している数字は、ESP32におけるGPIO(General Purpose<br>Janut/Output:汎用VOポート)の番号できり、JO1を意味します。Ardvineスケッチ Input/Output:汎⽤I/Oポート)の番号であり、IO1を意味します。Arduinoスケッチでは ESP32のIO番号を指定すればGPIOを制御できます。 **ESP32**の**IC**の**Pin**番号ではないので注

ー、<br>#defineを使わない場合、図1-2のpinMode(LED0,OUTPUT)はpinMode(1,OUTPUT)となり<br># # 、 問発しているときは、"1"と書かれていてもLED0と営うていられるのですが、小し時 ます。開発しているときは、"1"と書かれていてもLED0と覚えていられるのですが、少し時 間が経った後だと"1"がどの機能に割り当てていたかを忘れます。なるべく数字ではなく文<br>字列でプログラミングすることをお勧めします。

。<br>- また、#defineで定義しておくと、プログラムの流用性が良くなります。例えば、仕様変<br>更否LEDを駆動するポートが恋わるとき、この#defineの番号を恋更するだけで済みます。 更でLEDを駆動するポートが変わるとき、この#defineの番号を変更するだけで済みます。 プログラムの奥深くまで修正する必要はありません。

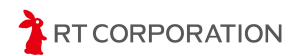

#### **setup**関数について

次にsetup関数に記述されている内容について解説します。

setup関数は、loop関数を実⾏する前に⼀度だけ実⾏する関数です。ここにマイコンの機 能の初期化や変数の初期化を記述することが多いです。このサンプルプログラムでは、LED を点滅させることを⽬的としており、LEDの点滅は、マイコンから⾒ると出⼒になります。

GPIOを出⼒設定にするには、Arduino IDEのpinModeという組み込み関数を使います。 Arduinoスケッチでは関数名の大文字小文字を認識するため、pinMode関数の"M"は大文字で 記述してください。pinMode関数の第一引数にピン番号、第二引数に入出力の方向を指定し ます。pinMode関数はArduino IDEに組み込まれているため、#includeが不要です。

また、pinMode(LED0,OUTPUT) のようにGPIOの入出力を"INPUT"、"OUTPUT"という文 字で設定できます。INPUTとOUTPUTもArduino IDEの機能として組み込まれています。 INPUTとOUTPUTの文字で入出力の設定ができると、後から見てこのピンはOUTPUTに設<br>定しているということが簡単にわかって便利です。

定しているということが簡単にわかって便利です。 便利な機能なのですが、注意点があります。あらかじめArduino IDEに組み込まれている 関数や変数などは、本来の使用用途とは違う目的で使わないようにしましょう。ユーザ側で<br>別の機能として使うと、ビルドエラーになったり、意図せず変数の設定値が変更されたりし 別の機能として使うと、ビルドエラーになったり、意図せず変数の設定値が変更されたりし ます。定義されている関数や変数はArduinoのwebページで確認できます。 https://www.arduino.cc/reference/en/

### **loop**関数について

最後にloop関数に記述されている内容について解説します。

loop関数には、繰り返しプログラムを実⾏する内容を記述します。C⾔語における *while(1){ } と*読み替えると理解しやすいでしょう。Pi:Co Classic3の表示用LEDは1(=HIGH) にすると点灯、0(=LOW)にすると消灯します。

GPIOに"1"または"0"を出⼒するときはArduino IDEの組み込み関数digitilWriteを使います。 第一引数にピン番号、第二引数に出力する値を入れます。ここでも出力する値を"HIGH"、" LOW"という⽂字列で設定することができます。HIGHは"1"、LOWは"0"と定義されているの <sup>で</sup>digitalWrite関数以外でも使うことができます。

digitalWrite(LED0,HIGH)でLEDを点灯させた後、delay(500)の記述があります。この記述 がなくても、digitalWrite(LED0,HIGH)の点灯とdigitalWrite(LED0,LOW)*の*消灯は繰り返し行<br>われます。しかし、マイコンの処理速度が早いため、点滅していることを人の目では認識す ることができません。そこで、人の目でも認識できるように点灯と消灯の時間を設けていま ることができません。<br>す。その遅延を操作する関数はArduino IDEの組み込み関数delayです。このdelay関数がある<br>と、引数の値 x me(milli eccende、ミリビュウ)だけプログラムが値 止します。サンプリプ と、引数の値 x ms (milli seconds、ミリビョウ)だけプログラムが停止します。サンプルで <sup>は</sup>delay(500)と書かれているので点灯時間が500[ms]、消灯時間が500[ms]となります。

**RT CORPORATION** 

### **STEP12 micro-ROSを使って走行した迷路を表示する**

概要 STEP8、STEP10、STEP11を統合した、マイクロマウスクラシック競技の迷路を走行す<br>サンプリプログラムです。取得した迷路情報をmarkar b ピック( るサンプルプログラムです。取得した迷路情報をmarkerトピック( visualization\_msgs/Marker)として配信し、RViz2で確認します。

# プログラム

STEP12で新たに追加されたプログラムは解説のところで紹介します。

# 実⾏⽅法

STEP10、STEP11と同じようにROS 2とmicro-ROSの環境を⽤意します。

#### **Pi:Co Classic3**<sup>側</sup>

STEP10、STEP11と同じようにset\_microros\_wifi\_transports()でWi-Fiの設定を行います。 ただし、microROS.inoファイルに関数が記述されているためご注意ください。

Pi:Co Classic3が正常に起動するとSTEP8と同様にスイッチ操作で走行モードを選択でき ます。起動中の動作はSTEP8と異なりますので、下記の表を確認してください。

起動中にmarkerトピックを配信するため、先にPC側でRViz2を起動しておくことを推奨 します。

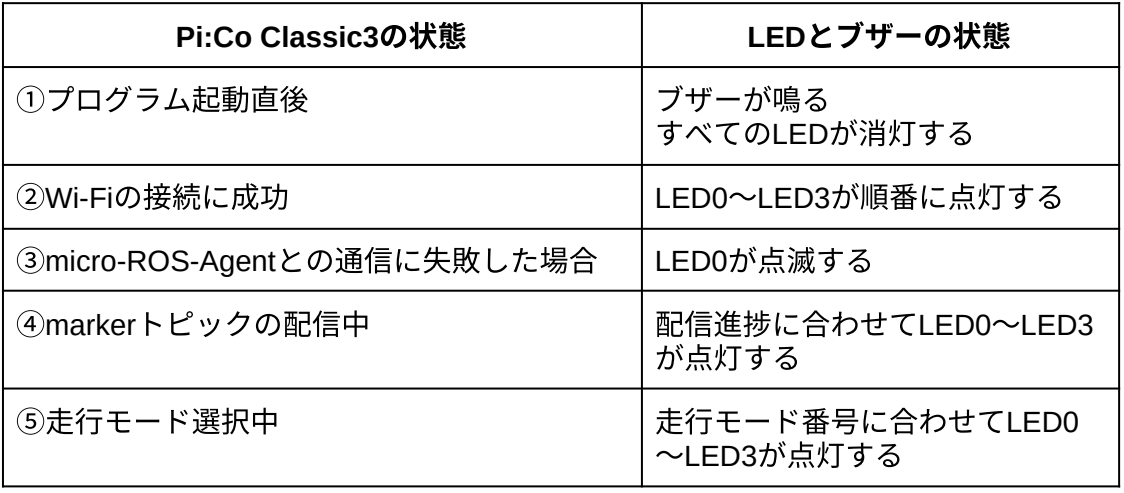

#### STEP12の起動動作

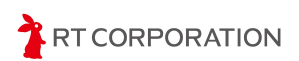

markerトピックの配信が終わると次のように表示されます。黄色い矢印はゴール座標を示 しています。

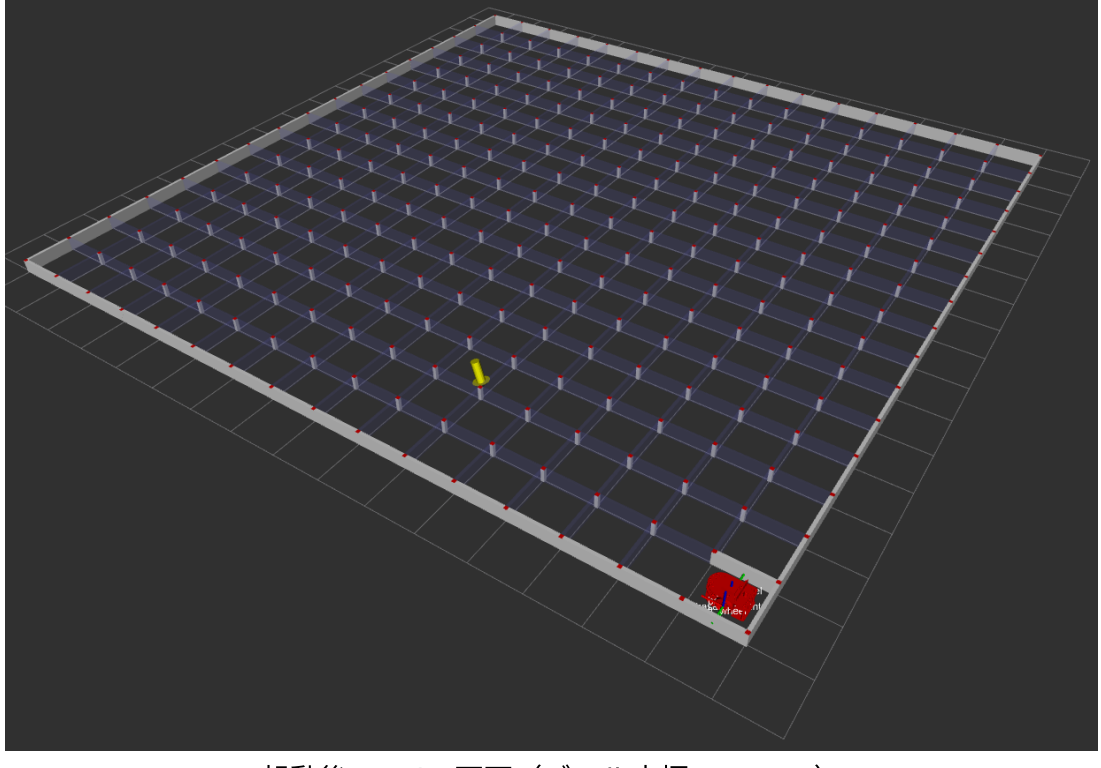

起動後のRViz2画⾯(ゴール座標x=2、y=6)

起動後はSTEP8と同様にスイッチ操作で走行モードを選択します。探索走行(モード番 号2)を実行すると、走行中に更新された迷路情報がmarkerトピックとして配信されます。 走行途中に更新された壁情報は、次のようにRViz2へ表示されます。

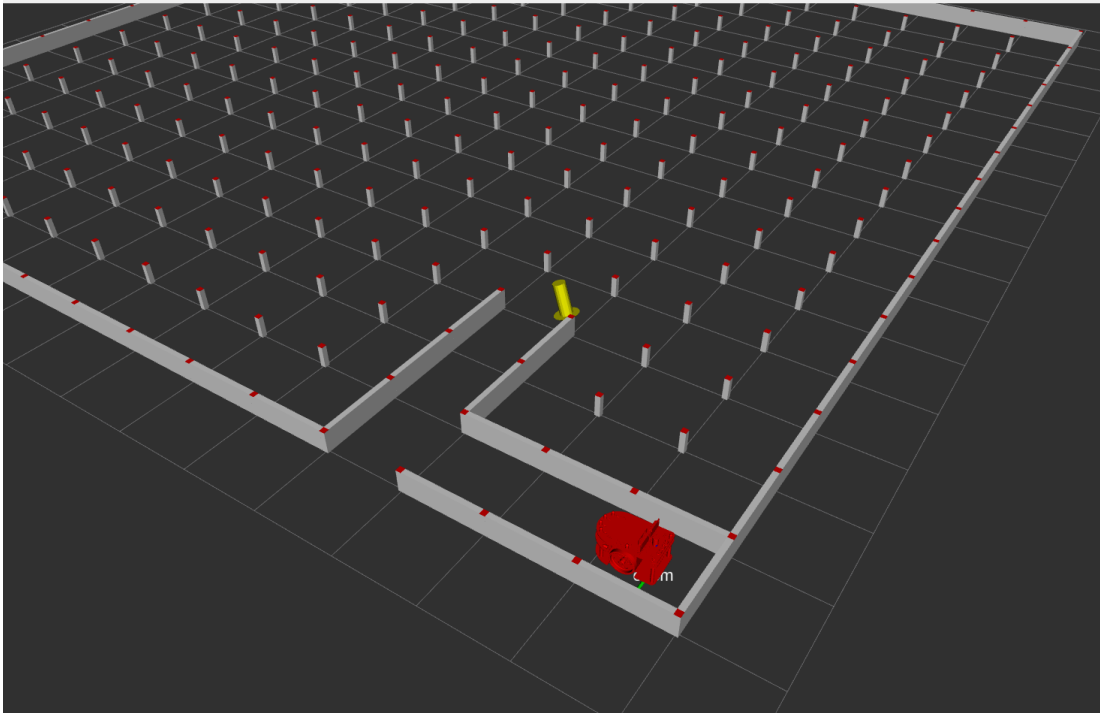

探索走行時のRViz2画面 (ゴール座標x=3、y=3)

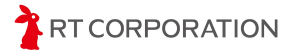

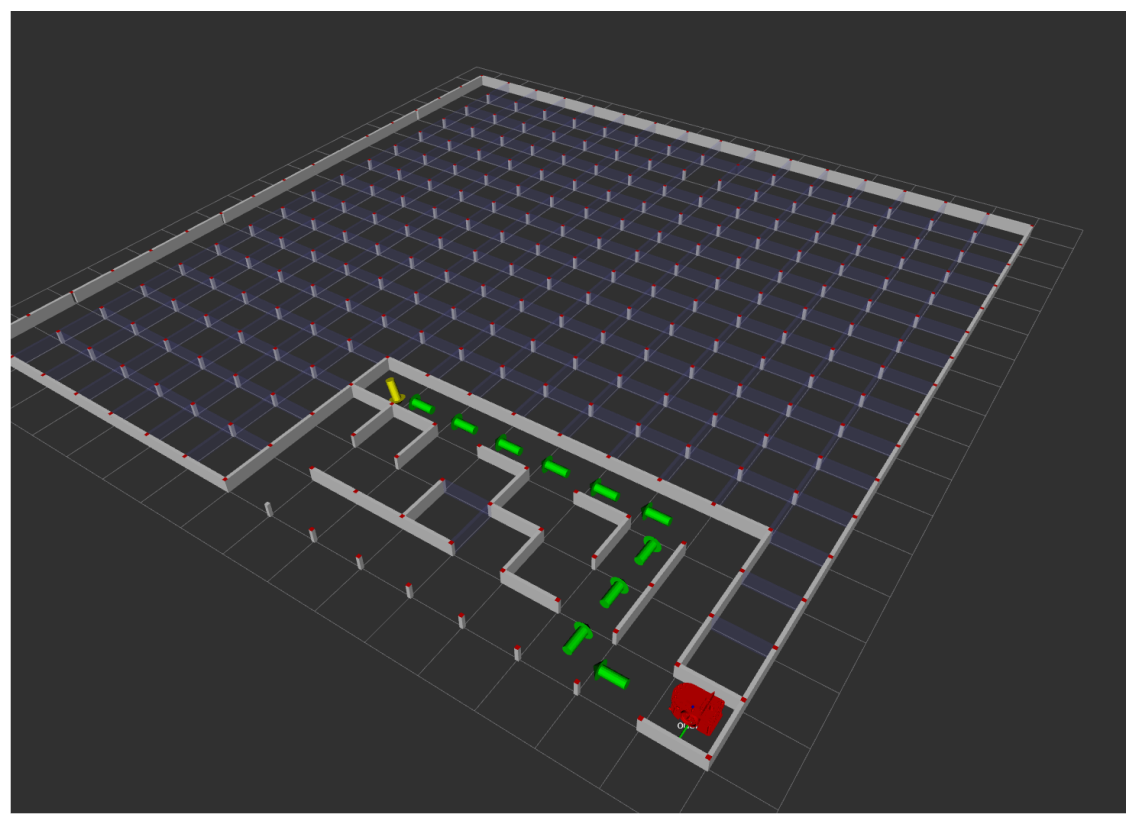

最短走行(モード番号3)を実行すると、走行経路が緑色の矢印で表示されます。

最短走行時のRViz2画面 (ゴール座標x=3、y=8)

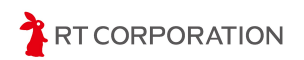

,,,,,,,,<br>.... STEP9からSTEP11まではmicro-ROSの設定をsetup関数があるファイルに記述しました<br>- STED12ではmicroDOS.inoファイルに記述しています。そのほか、STED9に対して恋 が、STEP12ではmicroROS.inoファイルに記述しています。そのほか、STEP8に対して変更 があったところを解説します。

### ノード関係図

STEP12のノード関係図とトピックの一覧表を次に示します。マイクロマウスの競技中は マウスに対して外部から指⽰を与えてはいけないため、サンプルプログラムにはパブリッ シャのみを実装しています。

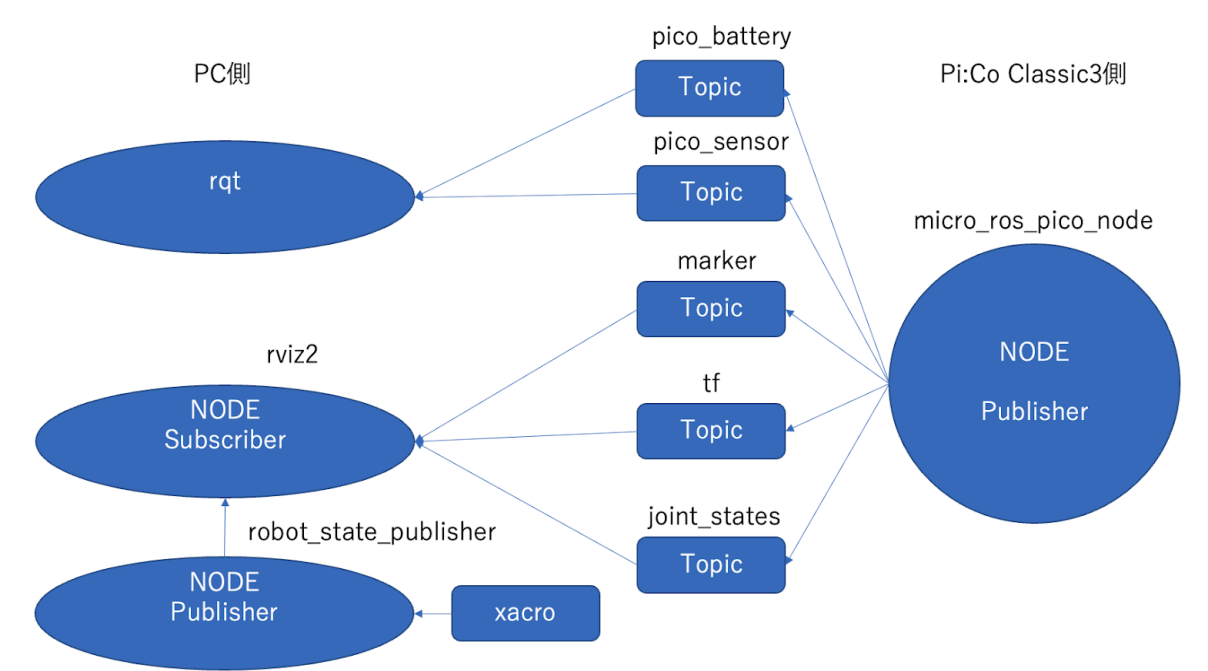

STEP12のノード関係図

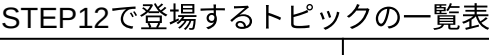

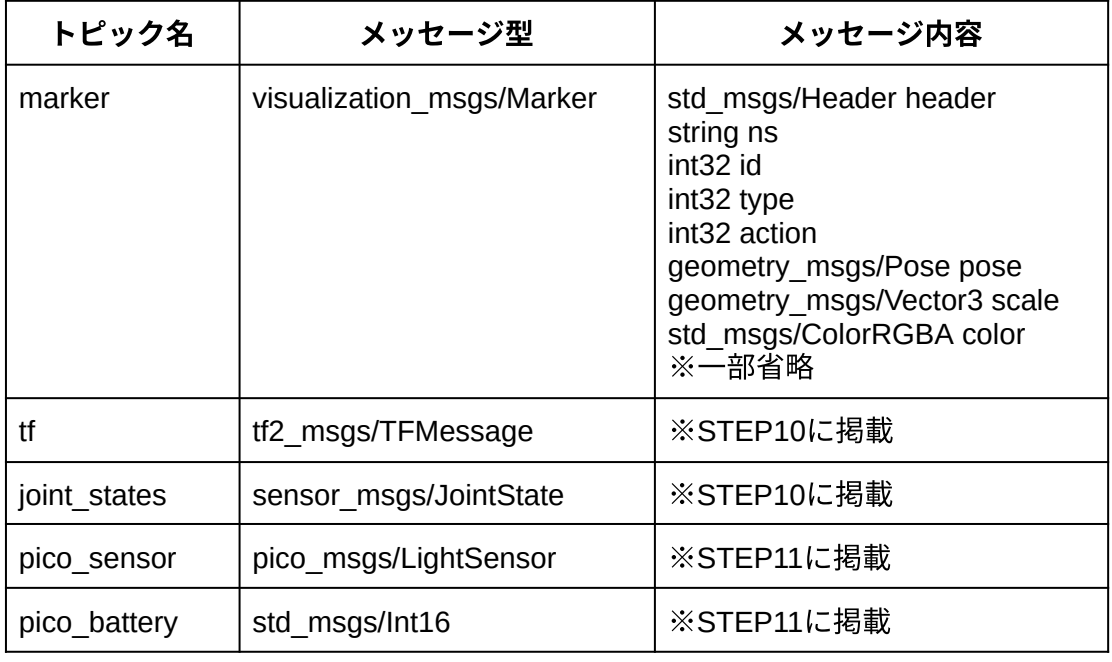

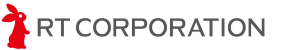